# **Dementia Friendly** Locations How to Guide

**Flintshire Town and Villages** Tref a phentrefi Sir y Fflint Wigweithio.ifod.ware and Working to become<br>Dementia Gyfeillgar **AVA** Friendly Sir y Fflint<br>Flintshire

# **Dementia Friendly Locations – How to Guide**

### **How to zoom in and out on the map**

- **You can use the scroll on your mouse to move in and out or;**
- **You can use the + and – buttons in the bottom left corner of the map**

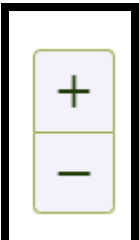

#### **How to move around the map**

- **Left click your mouse and hold it down**
- **Move your mouse and the map will follow**
- **To stop moving, release the mouse click**

## **How to view the map in colour**

- **Click this icon which is in the top right corner of the screen**
- **Where it says Base maps, click the down arrow to get the following options**

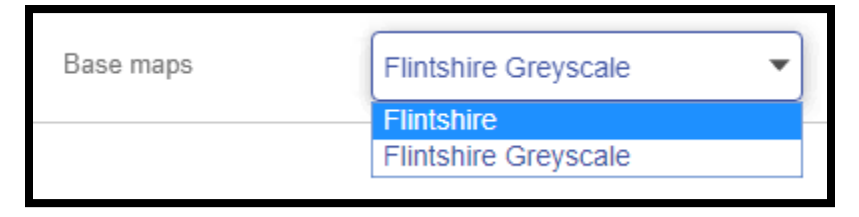

❀

- **Select Flintshire**
- **The map will then change to look like this**

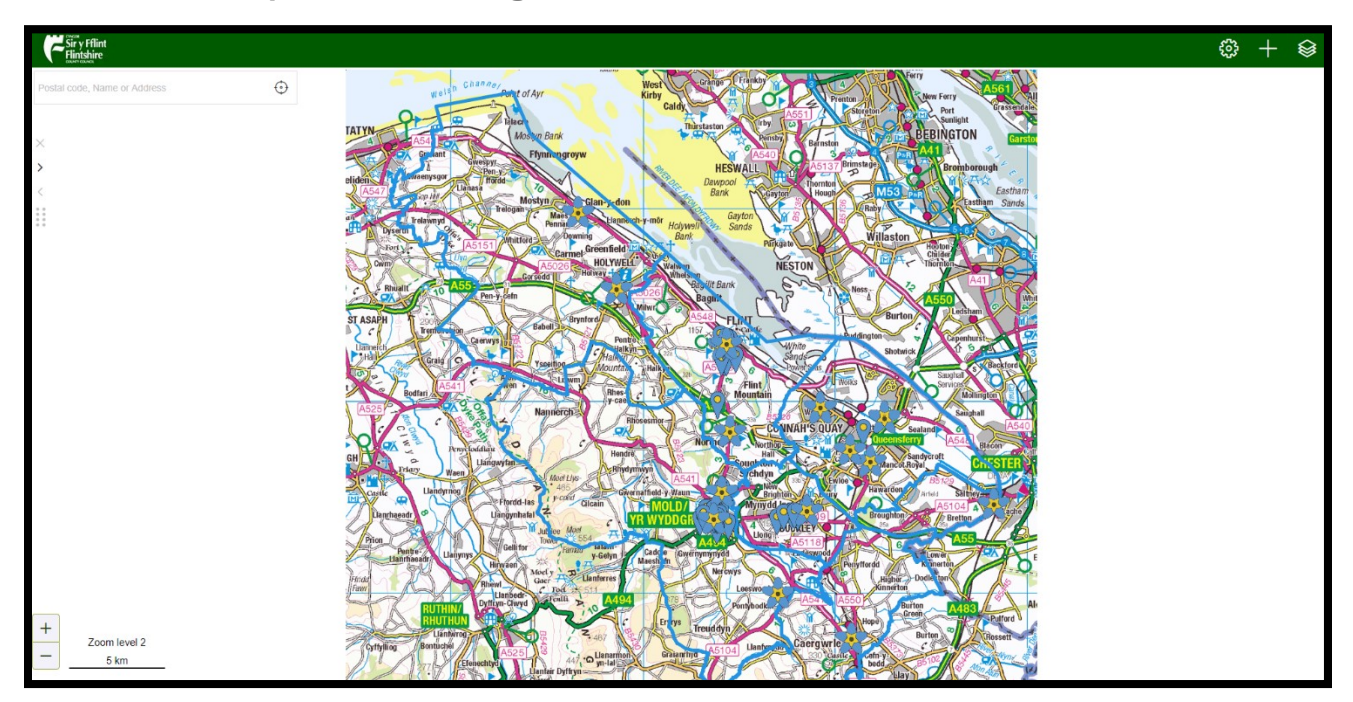

 **To change it back to black and white, follow the same steps but select Flintshire Greyscale**

## **How to search for an address**

- **1. Click into the box in the top left corner which says Postal code, Name or Address (highlighted by the orange box below)**
- **2. Type in your address. This can be a full address, a postcode or a street name**

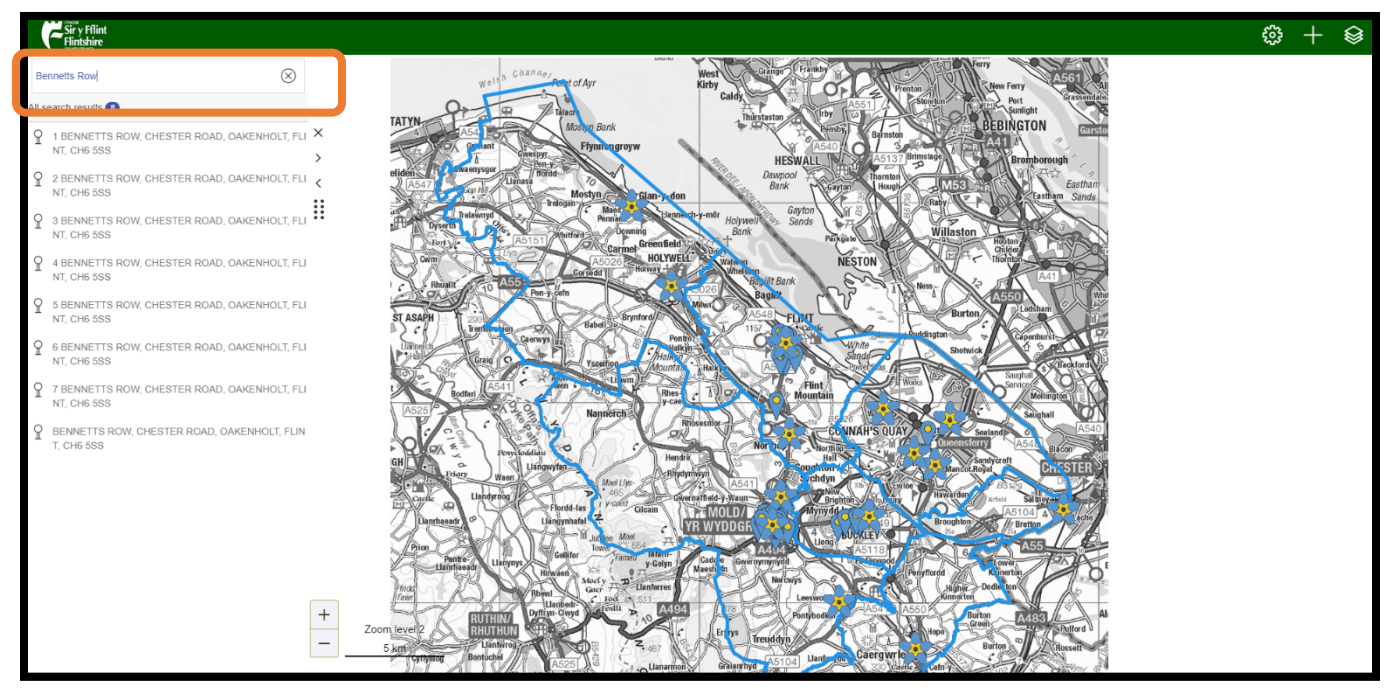

**3. Click on the address from the list that appears below the box**

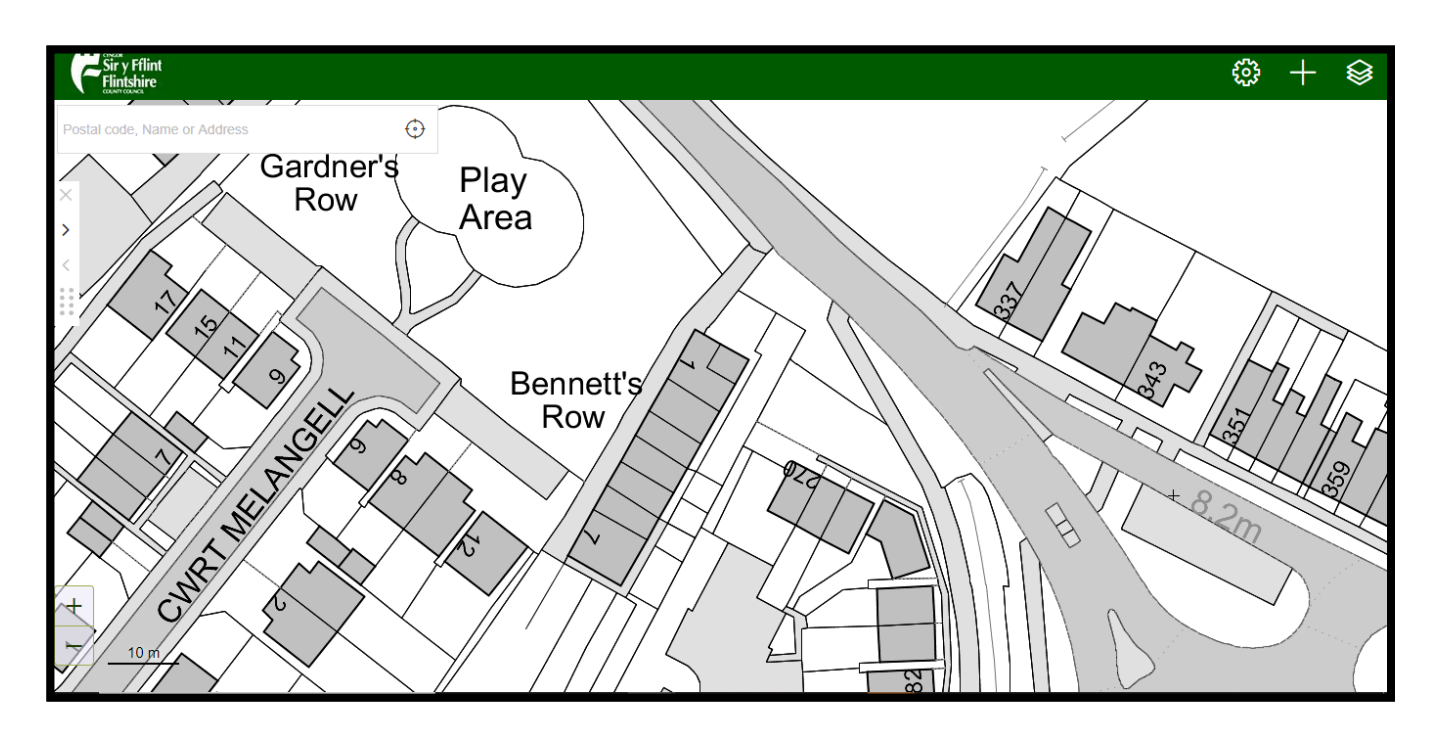

**4. This will take you to the property location on the map** 

# **Memory Cafés and Dementia Friendly Businesses, Organisations and Schools**

**Each memory café is represented by a Forget Me Not on the map.**

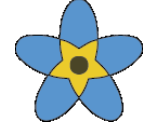

**Each Dementia friendly organisation, business and school is represented by a pin point.**

**When you open the map you will see the locations of the memory cafés and business, organisations and schools across Flintshire. Click on a Forget Me Not or pin point to see information about the location.**

**The information will appear down the left side of the screen.**

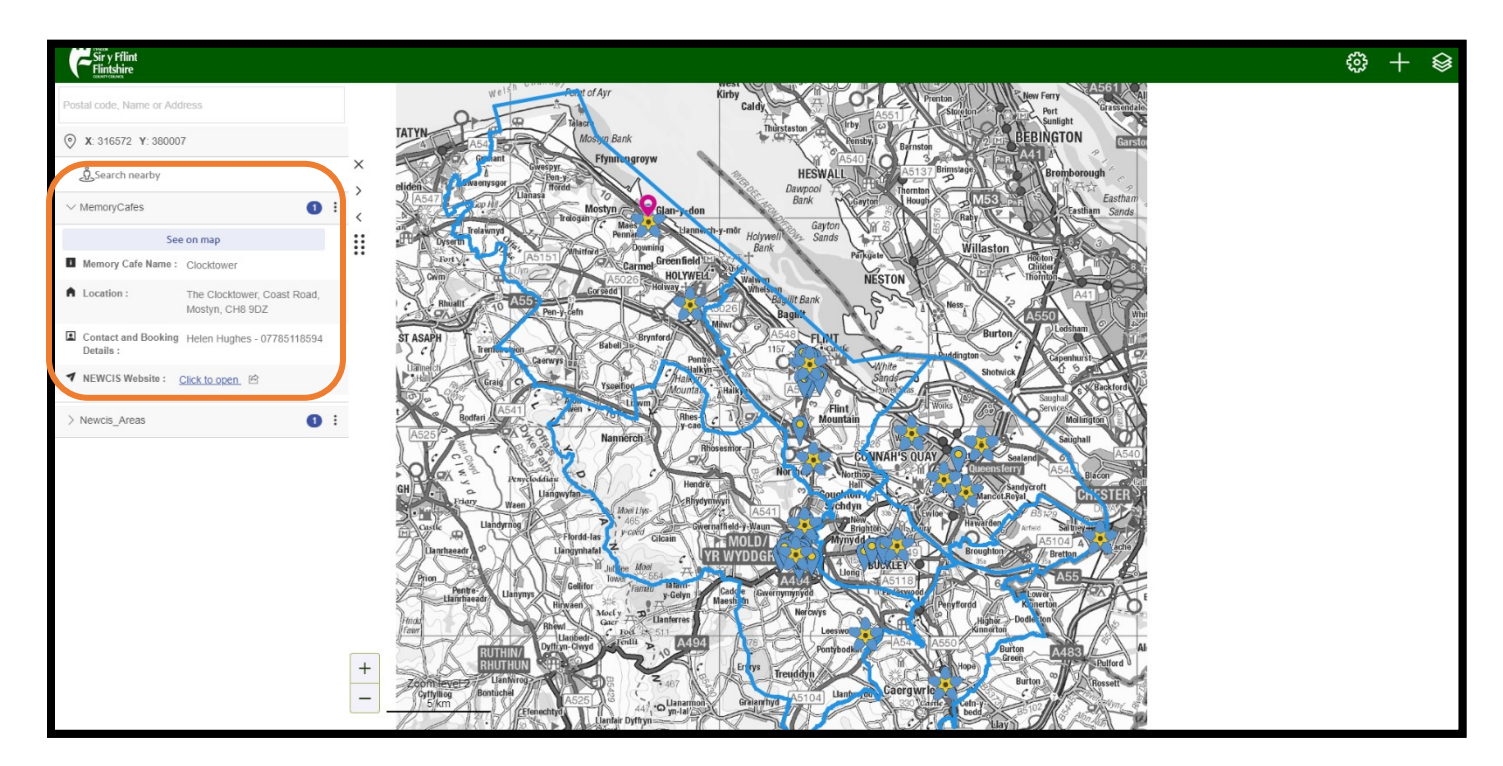

#### **How to find your nearest Memory Café or Dementia friendly Organisation, Business or School**

- **1. Search for your address (steps on how to do this are on page 3 of this guidance document)**
- **2. When you have found it, you can either;**
	- **a. Zoom out of the map to see where a Forget Me Not or pin point is or;**
	- **b. Use the Search Nearby feature**
- **3. To use the feature you need to;**
	- **a. Click on Search Nearby on the left side of the screen**
	- **b. Select what you are looking to find e.g. Memory Cafés or Organisations, Businesses and Schools**
	- **c. Then click the option that appears below it**

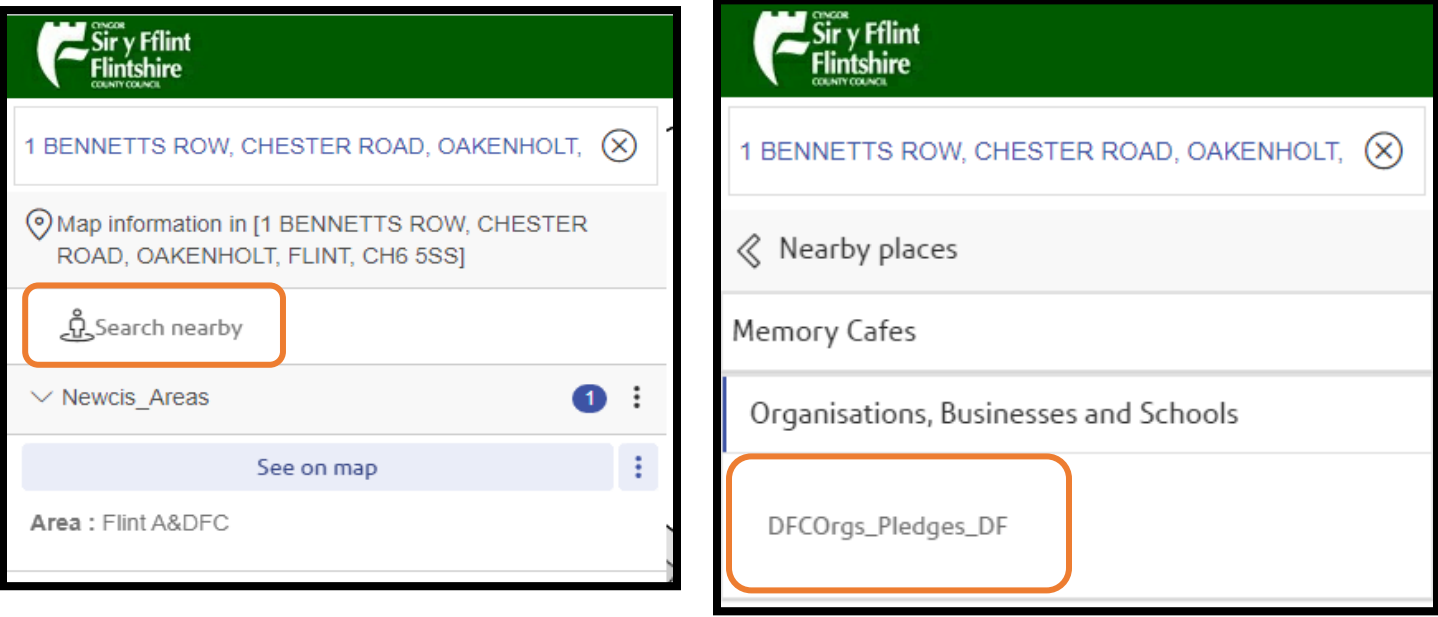

- **d. This will then zoom you out of the map and change some of the images**
- **e. The pink icon shows where your address is**

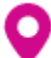

**f. The memory café, organisation, business or school name will show down the left side along with the how far away it is from your address**

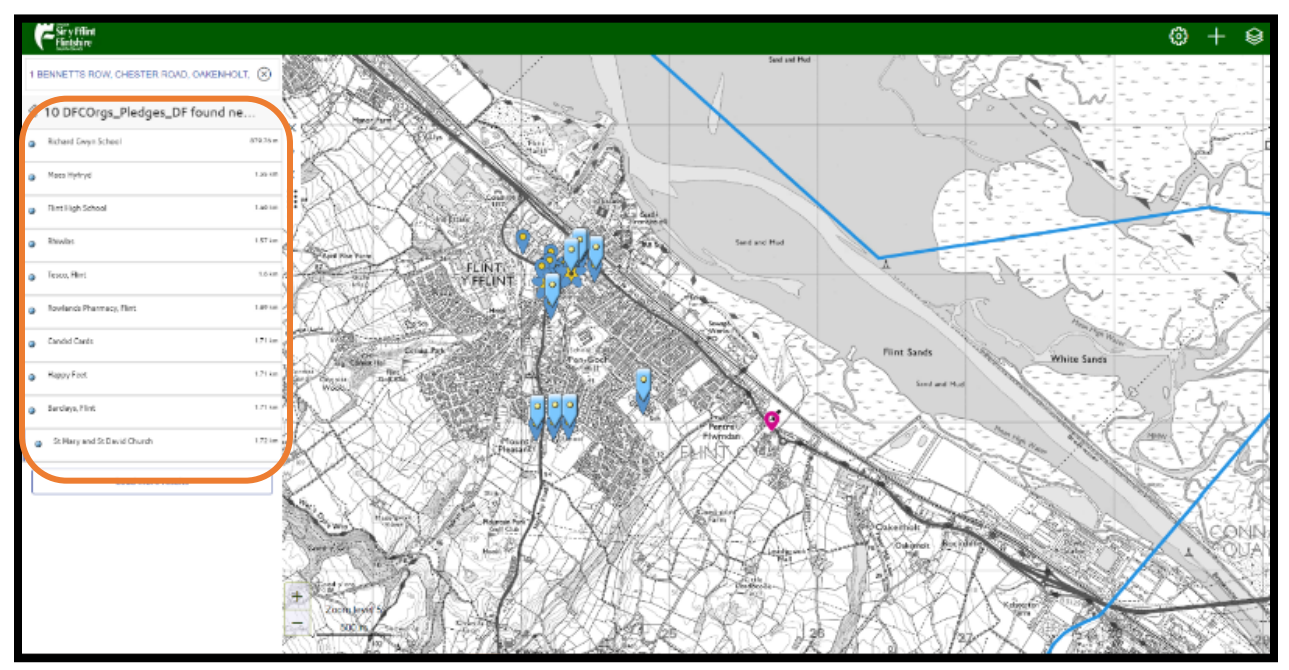

**g. If you click on one of the blue icons, it will tell you the location of the café, organisation, business or school on the left side of the screen** 

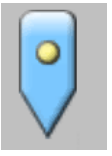

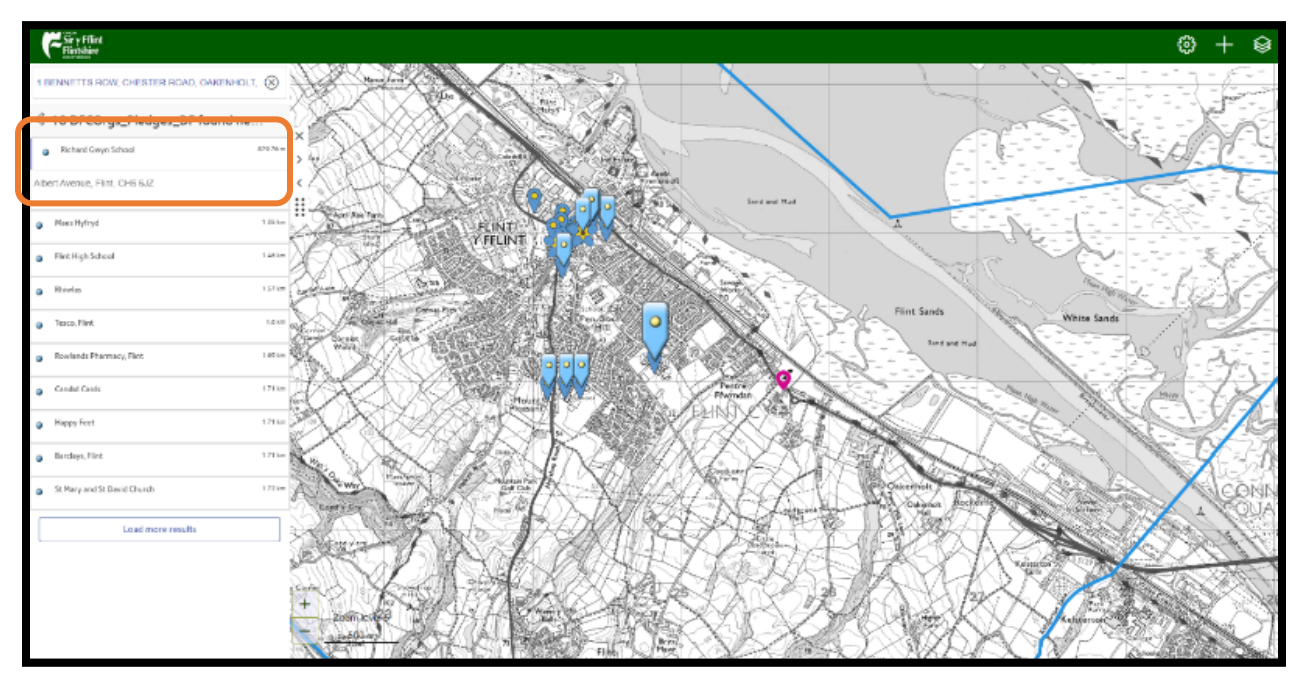

# **How to find a Bus Stop**

**1. Click on this icon which is at the top right of the screen**

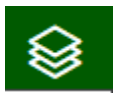

**2. Click the small square by Bus Stops to put a tick in it**

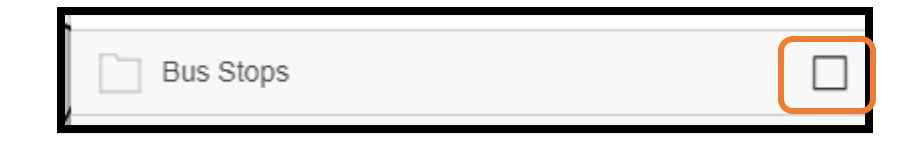

- **3. Small green icons will show on the map to indicate where a bus stop is**
- **4. If you click on one of the icons, it will show you to bus stop name on the left of the screen**

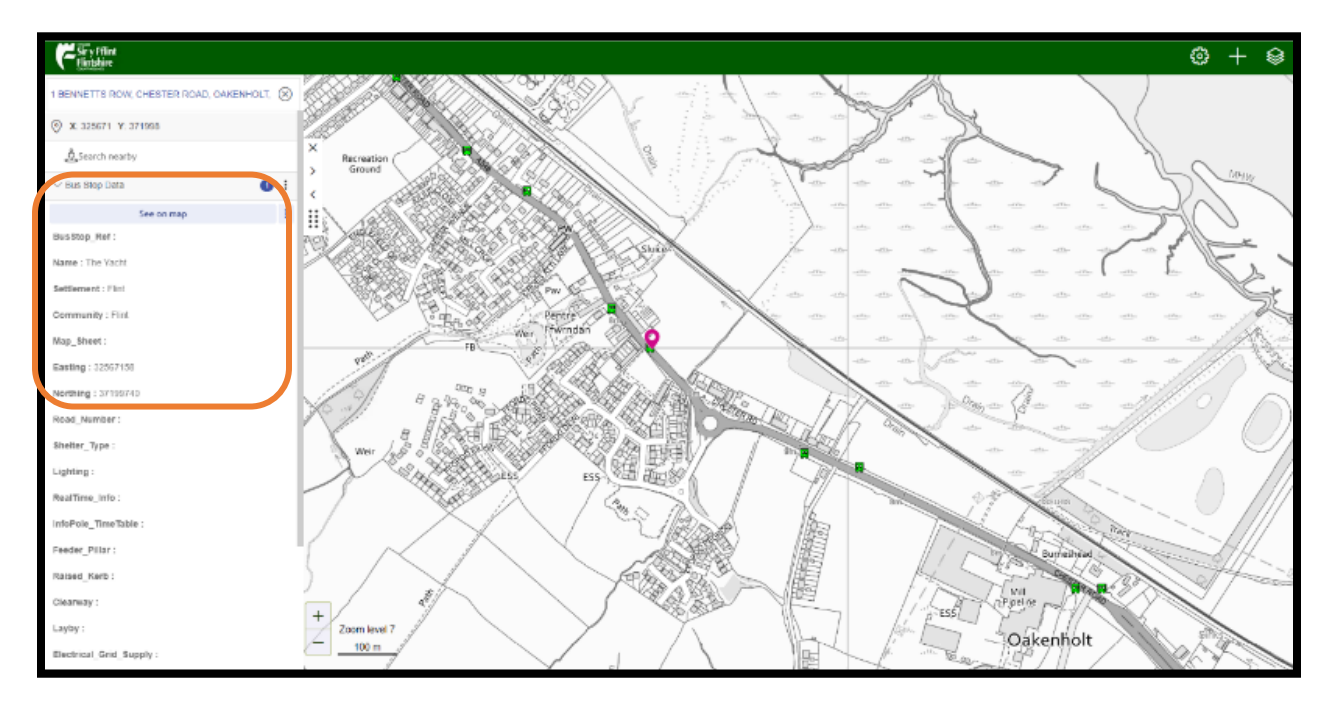

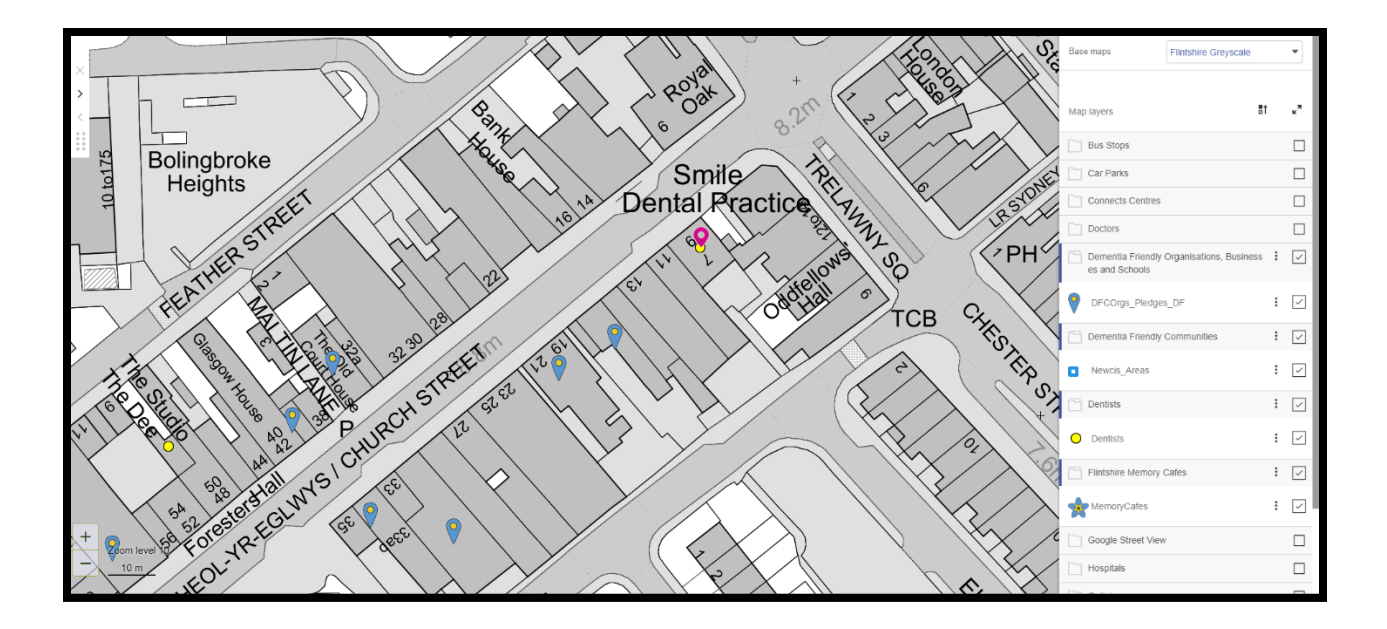

**The steps above can be followed to turn on any of the information options displayed when you click on the icon in step 1. For example, dentists will show as a yellow dot on the map when the square next to it is ticked.** 

# **Using Google Street View**

- **1. Find an address, memory café, Dementia Friendly organisation, business or school by using the search feature (steps on how to do this are on page 3 of this guidance document)**
- **2. Click on this icon in the top right corner**

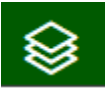

- **3. Click on the square next to Google Street View to put a tick in it**
- **4. Blue lines will appear on the map. This shows where you will be able to use Google Street View**
- **5. To see the street view image, click on the blue line**
- **6. The image of the street will then show in a small box on the left hand side of the screen**
- **7. To make the image full screen, click the button highlighted by the orange box**

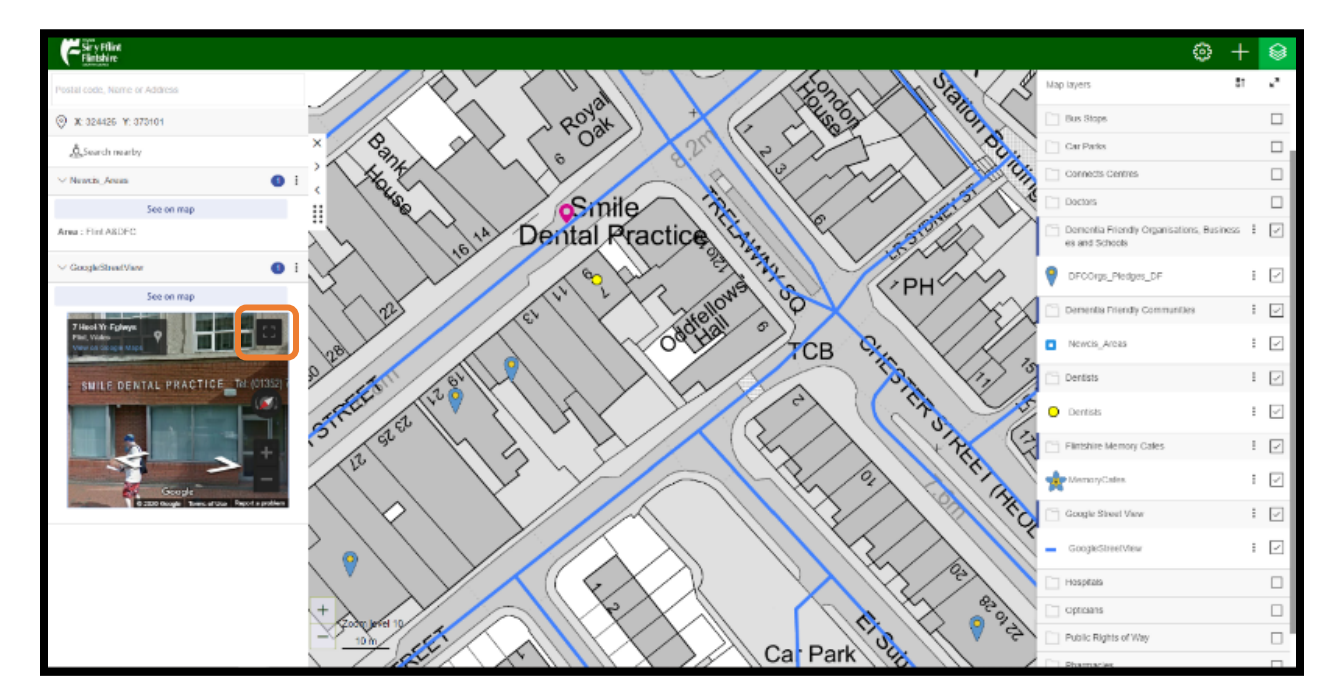

- **8. To return to the map, click Esc on your keyboard**
- **9. To turn off the Google Street View option, click the small square to untick it**

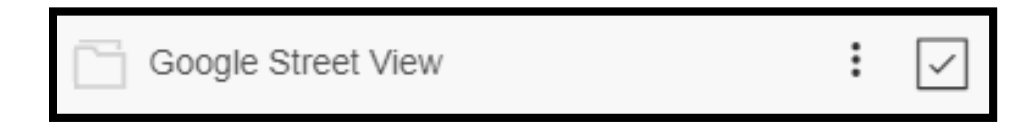

**If you experience any problems using this map, please contact our Customer Services Team on the details below: Telephone: 01352 703020 Email: customerservices@flintshire.gov.uk**